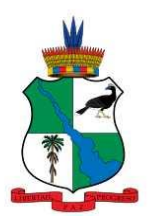

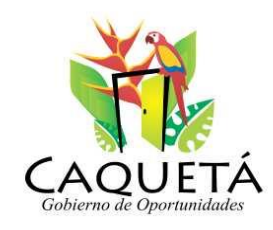

## **MANUAL PROYECCIÓN DE CUPOS EN SIMAT**

**PROYECCIÓN DE CUPOS (DETERMINACIÓN DE LA OFERTA).** Con base a la proyección de cupos se determinará la oferta educativa para el año siguiente a fin de prever y asegurar la continuidad de los estudiantes antiguos y permitir el acceso de los alumnos nuevos. Los rectores y directores de los establecimientos educativos oficiales y no oficiales son los responsables de registrar la proyección de cupos en SIMAT.

La proyección de cupos se realiza anualmente a nivel de sede, modelo, jornada y grado**.**

Es importante hacer una proyección de cupos objetiva que refleje la realidad del sector, haciendo observación de la población de la zona, para conocer que niños van a continuar, cuáles van a ingresar como nuevos y cuales no continuarán en la Institución.

Esta proyección será revisada y aprobada por la oficina de cobertura y reportada al ministerio de educación Nacional quien realizara el análisis final de la información consignada por los Directivos Docentes.

Es importante que los Establecimientos Educativos realicen la proyección en el tiempo estipulad por la resolución de Matrícula para este proceso y así se pueda cumplir al Ministerio de Educación Nacional en las fechas especificadas.

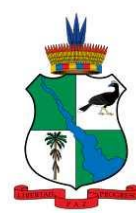

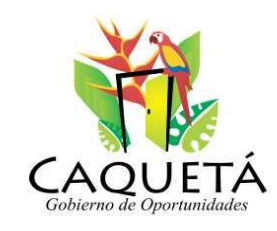

**1.** Ir menú proyección de cupos / proyectar cupos.

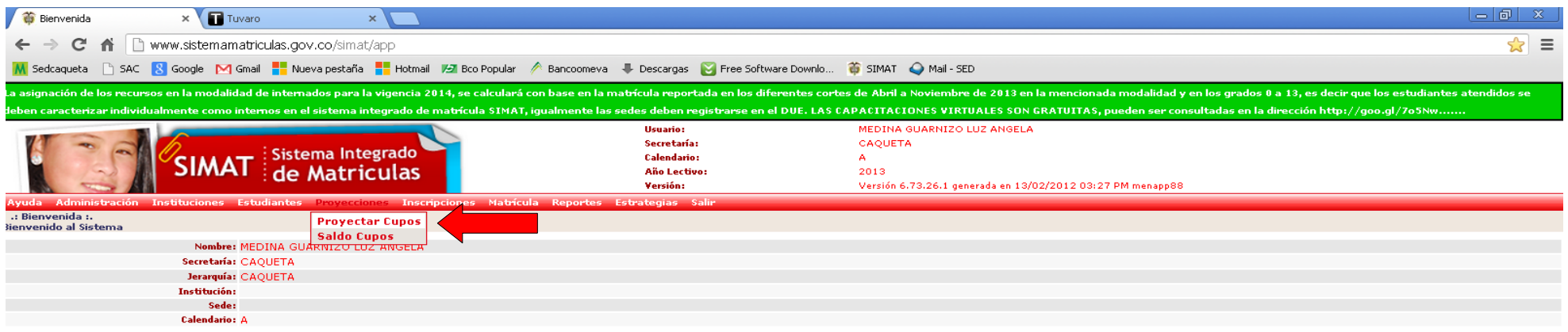

www.sistemamatriculas.gov.co/simat/app?service=direct/1/Bienvenida/\$Border.\$MenuItem\$49.\$DirectLink

**H** Inicio Articulación - Microso... Bienvenida - Google .

 $\rightarrow$  E a  $\bigcirc$   $\bigcirc$   $\blacksquare$  15:41 **nero** 

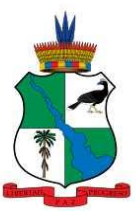

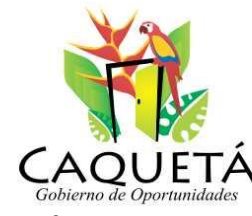

**2.** Digitar Código DANE ó el Nombre de la Institución, clic en botón rojo Buscar Institución.

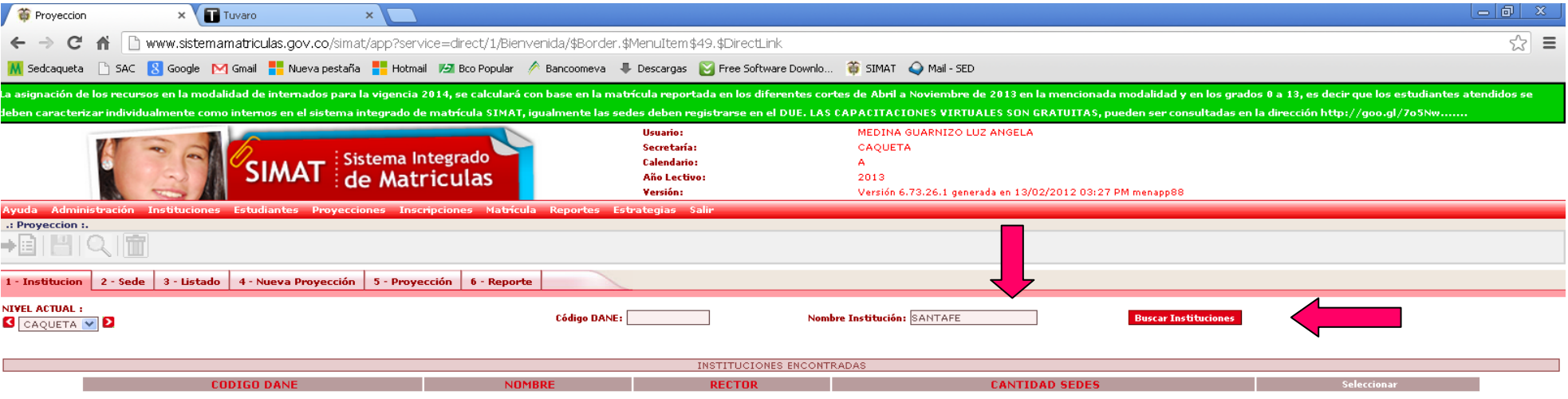

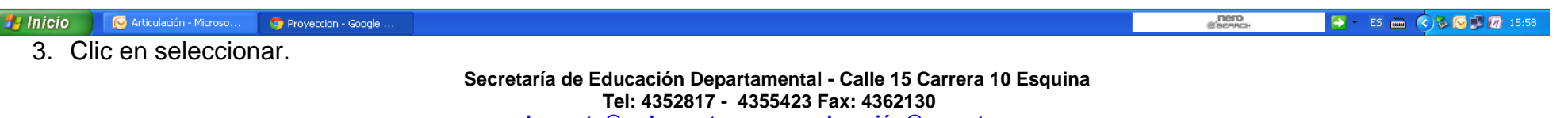

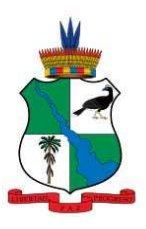

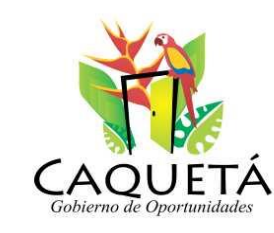

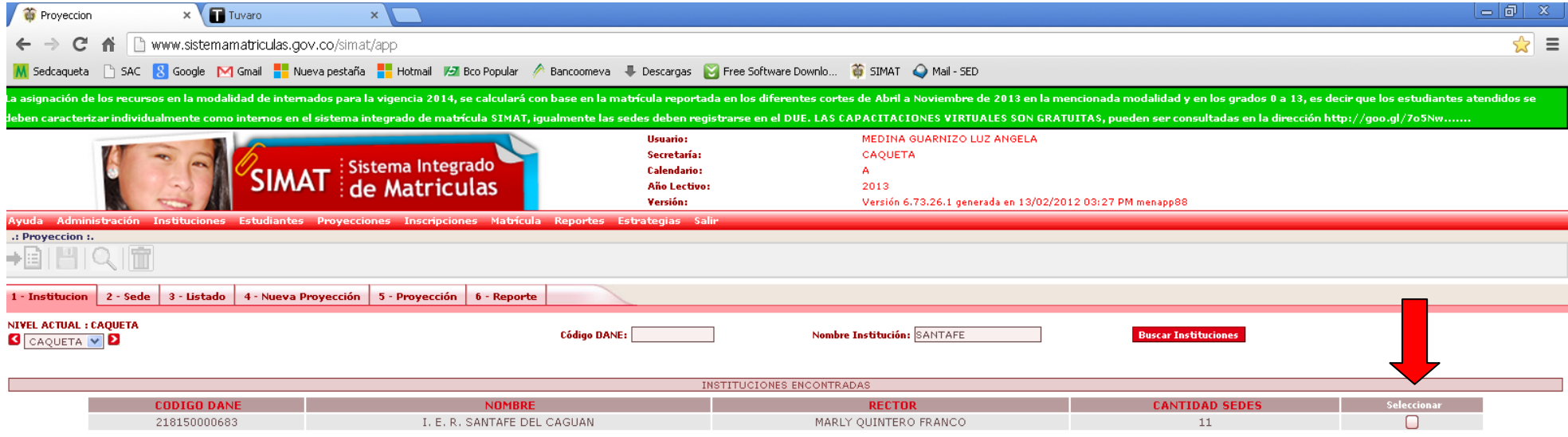

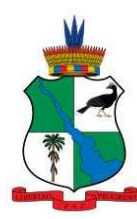

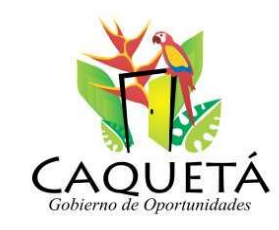

4. Se da clic en seleccionar para seleccionar la sede a proyectar.

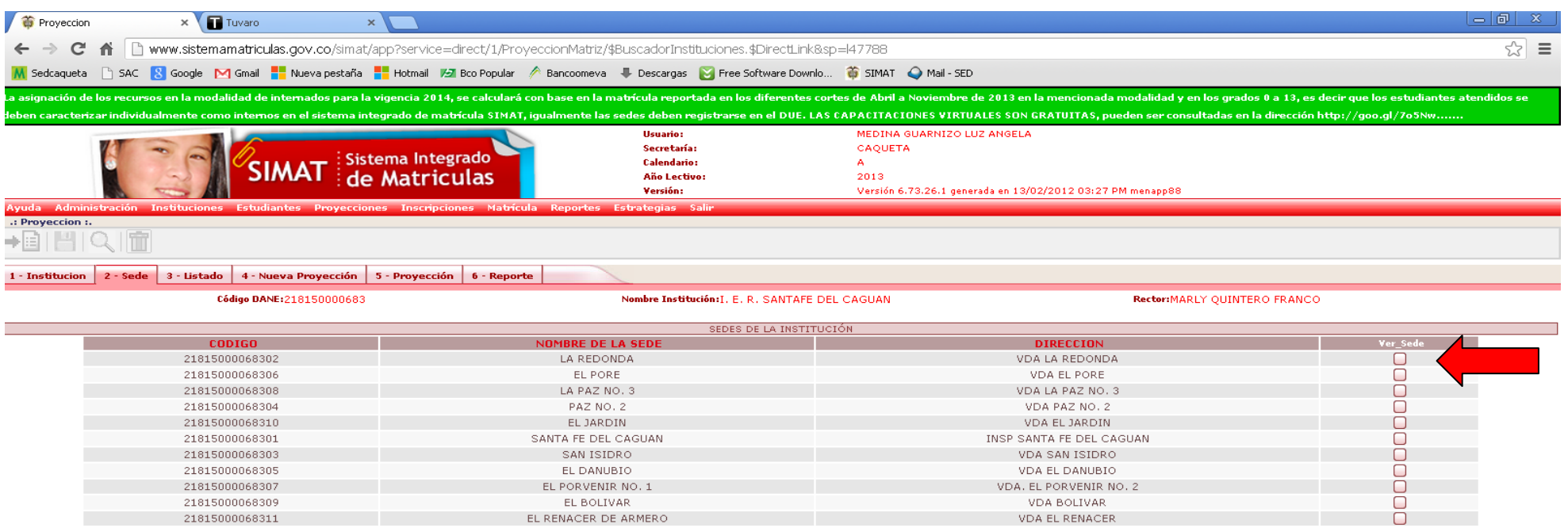

 $\frac{1}{2}$  Inicio Articulación - Microso. Proyeccion - Google ..

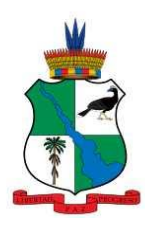

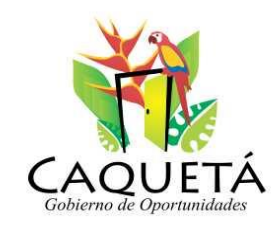

5. Seleccionamos la jornada.

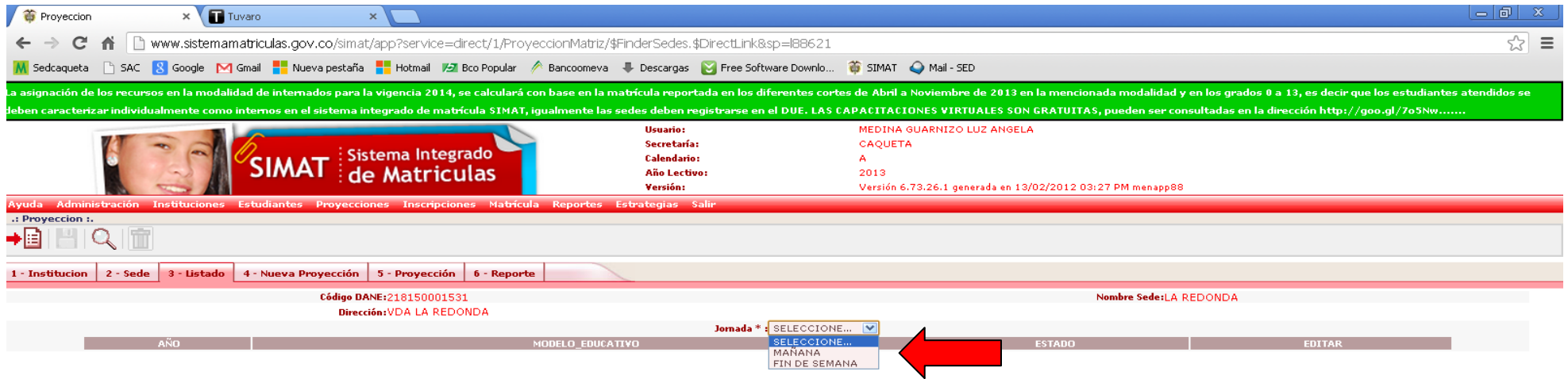

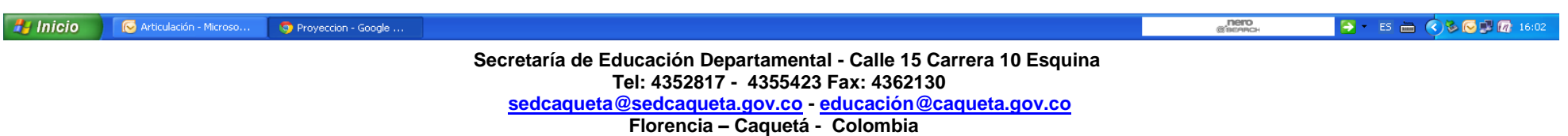

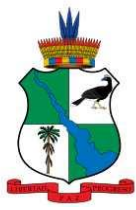

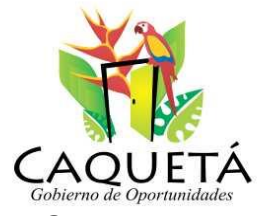

6. Seleccionamos Modelo Educativo, Corte el cual ya estará cargado, clic en botón rojo Generar Proyección.

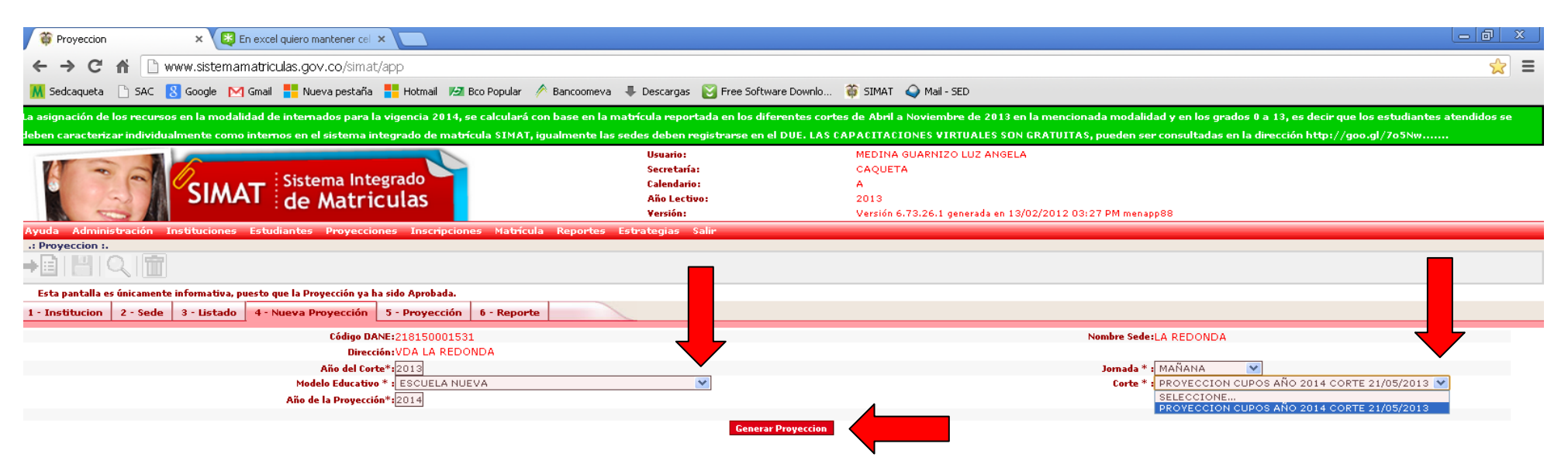

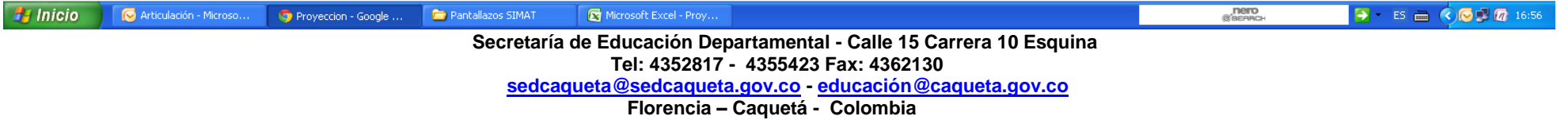

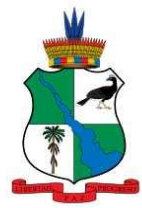

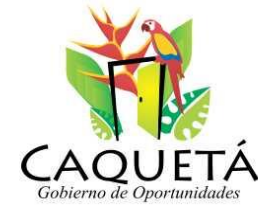

*7.* Realizar la proyección de cupos, aplicando Formula en la columna *Grupos* para que corresponda al número de grupos atendidos, luego en la columna *Oferta Básica con la Capacidad en C*, digitando el número de cupos proyectados a atender por grado, en la columna *Cupos* y en la columna *Grupo* aplicar la fórmula (*usar Archivo Excel*), para que de cómo total el número de grupos a atender en la realidad, en estado de la proyección seleccionamos Pendiente por aprobar y clic en guardar.

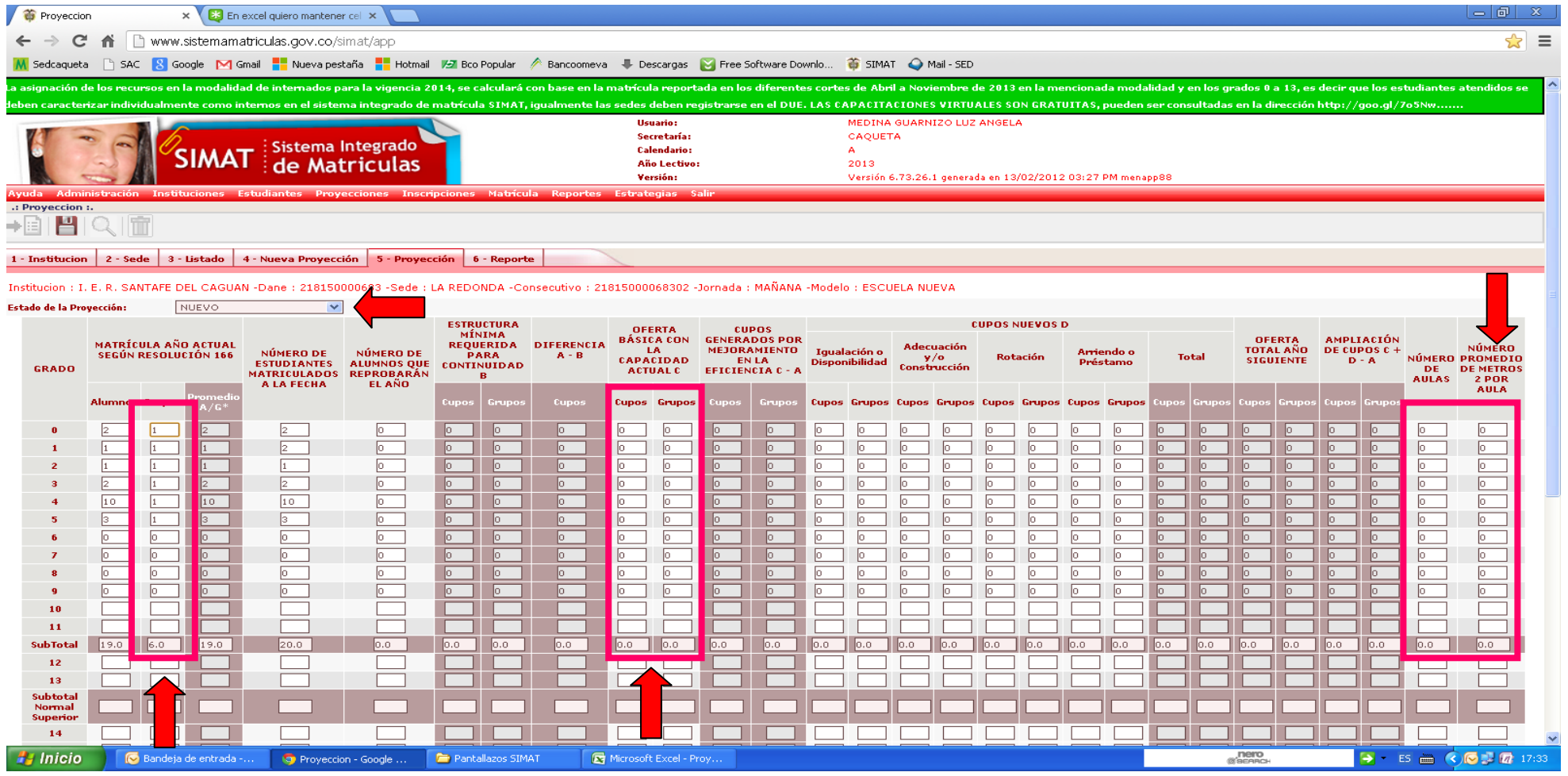

 **Secretaría de Educación Departamental - Calle 15 Carrera 10 Esquina Tel: 4352817 - 4355423 Fax: 4362130**

 **sedcaqueta@sedcaqueta.gov.co - educación@caqueta.gov.co**

 **Florencia – Caquetá - Colombia**

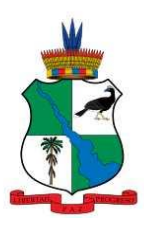

 $\overline{\mathbf{v}}$ 

República de Colombia<br>Gobernación de Caquetá

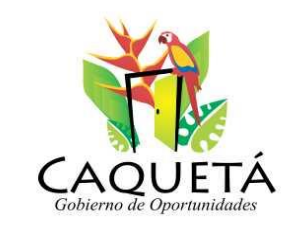

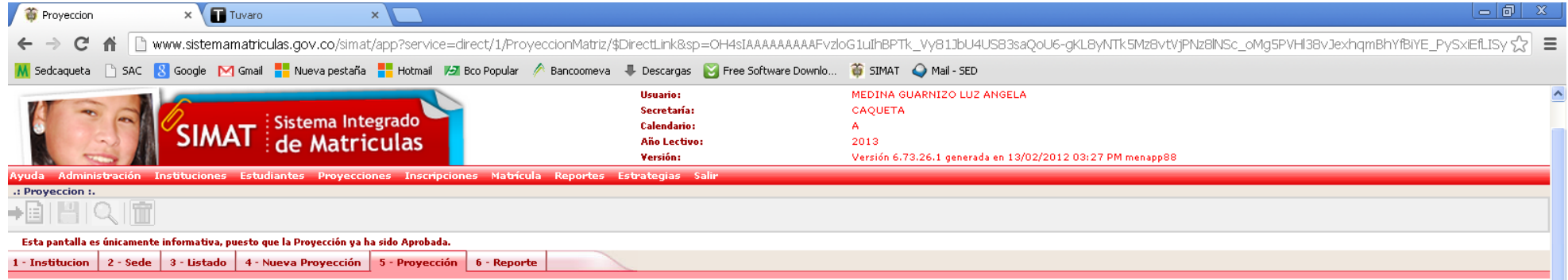

Institucion : I. E. R. SANTAFE DEL CAGUAN -Dane : 218150000683 -Sede : LA REDONDA -Consecutivo : 21815000068302 -Jornada : MAÑANA -Modelo : ESCUELA NUEVA

## Estado de la Provección: APROBADO

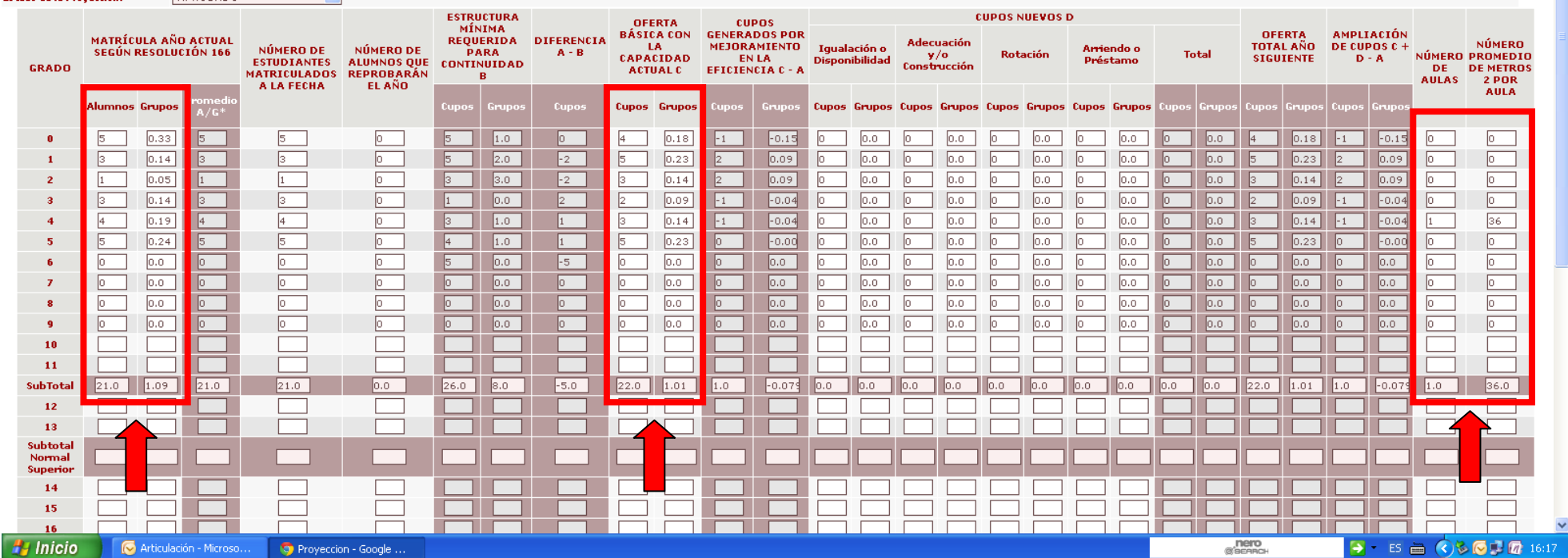

 **Secretaría de Educación Departamental - Calle 15 Carrera 10 Esquina Tel: 4352817 - 4355423 Fax: 4362130**

 **sedcaqueta@sedcaqueta.gov.co - educación@caqueta.gov.co**

 **Florencia – Caquetá - Colombia**